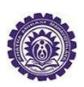

খাতড়া আদিবাসী মহাবিদ্যালয় খাতড়া ,বাঁকুড়া

তাং ঃ ২৮/০৪/২০২৩

## ■২০২২-২৩ শিক্ষাবর্ষের 2<sup>nd</sup> Semester, 4<sup>th</sup> Semester ও 6<sup>th</sup> Semester-এর ছাত্র-ছাত্রীদের ENROLLMENT সংক্রান্ত জরুরী বিজ্ঞপ্তি■

বাঁকুড়া বিশ্ববিদ্যালয়ের স্মারক নং ঃ BKU/CE/UG/242/2023 Date : 27.04.2023 নির্দেশানুসারে ২০২২-২৩ শিক্ষাবর্যের 2<sup>nd</sup> Semester, 4<sup>th</sup> Semester ও 6<sup>th</sup> Semester-এর ছাত্র-ছাত্রীদের জানানো যায় যে, <mark>অদ্য ২৮-০৪-২০২৩ থেকে ১১-০৫-২০২৩ তারিখ পর্যন্ত</mark> বিশ্ববিদ্যালয় থেকে ছাত্রছাত্রীদের দেওয়া User Id & Password login করে Enrollment Form টি Fill up করতে পারবে।

> নিম্নলিখিত STEP অনুযায়ী টাকা জমা করতে হবে। টাকার পরিমান ২০০.০০ টাকা

- 1. Go Towww.kamv.ac.in
- 2. Student LoginBy Using User Id & Password
- 3. Go to Pay College Fees
- 4. Select 2nd / 4th / 6th Semester BKU Enrollment Fees
- 5. Go to Pay & Submit
- 6. Print Payment Receipt after Payment.

Enrollment Form টি Fill up করার সময় মহাবিদ্যালয় এর Admission Receipt এর Subject অনুযায়ী Fill up করতে হবে।

যদি কেউ Enrollment Form এ ভুলবশতঃ Subject Selection করে থাকো তাহলে তাকে অতি অবশ্যই Admission Receipt, Enrollment Receipt ও Enrollment Form টি নিয়ে কলেজ কায্যালয়ে উক্ত তারিখের মধ্যে অতি অবশ্যই যোগাযোগ করতে বলা হচ্ছে। অন্যথায় Enrollment না করলে পরীক্ষায় বসতে পারবে না।

Enrollment Form টি মহাবিদ্যালয় থেকে Approve করে দেওয়া হলে, বিশ্ববিদ্যালয় থেকে ছাত্রছাত্রীদের দেওয়া User Id & Password login করে Enrollment Form টি download করতে হবে। Download করা Enrollment Form টি Print out নিয়ে নিজের কাছে রাখতে হবে।

বাঁকুড়া বিশ্ববিদ্যালয়ের নির্দেশিকাটি নিন্নে দেওয়া হল।

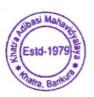

*'Prinćipal* Khatra Adibasi Mahavidyalaya Khatra :: Bankura

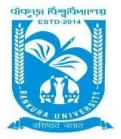

# BANKURA UNIVERSITY

(West Bengal Act XIX of 2013- Bankura University Act, 2013) Main Campus, P.O.: Purandarpur, Dist.: Bankura, Pin- 722155, West Bengal Office of the Controller of Examinations

*Ref. No.: BKU/CE/UG/242/2023* 

Date: 27.04.2023

#### **NOTIFICATION**

## Subject: Enrolment form fill-up of UG (Honours & Programme) Semester II, IV & VI students in relation to UG Even Semester Examinations of the A.Y. 2022 – 23

As directed, it is hereby notified for information of all concerned that Enrolment form fill-up of UG (Honours & Programme) Semester II, IV & VI students in relation to UG Even Semester Examinations of the A.Y. 2022 – 23 has to be completed online at Bankura University exam portal. All the students are advised to select their subjects carefully and submit online. The enrolment portal will remain live on and from 28.04.2023 to 11.05.2023. Students have to pay the enrolment fees at their own colleges.

Enrolment, Games & Sports and Processing Fees: Rs (100 + 50 + 50)/- = RS. 200/- for all UG Semesters III & V students (both Honours & Programme)

If there are any error / wrong filling up of Enrolment Form, students are advised to contact their colleges for necessary correction.

## Procedure for the Enrolment form fill-up of UG Semester II, IV & VI Honours & Programme students in relation to UG Even Semester Examinations of the A.Y. 2022 – 23

**Step 1:** Using **UID & Password**, which you have used during filling up the odd semester exam form, and entering the **Captcha** login to Bankura University Examination portal.

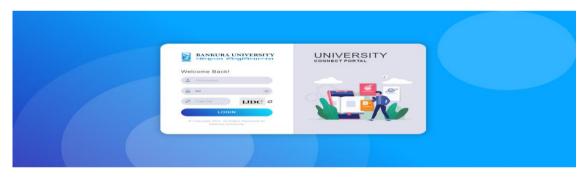

#### Step 3: Click on Enrollment.

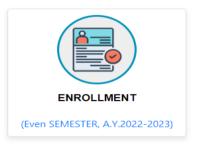

**Step 4:** Select the subject corresponding to each window carefully, especially when a subject is to be selected among multiple subjects. For any confusion during selection of subjects a student may contact with her/his own college. Click on the **Check Box** then on **Submit** button to proceed further.

| HONS IN : GEOGRAPHY                                                                          |   |
|----------------------------------------------------------------------------------------------|---|
| C-8:                                                                                         |   |
| Select                                                                                       | ~ |
| C-9:                                                                                         |   |
| Select                                                                                       | ~ |
| C-10:                                                                                        |   |
| Select                                                                                       | ~ |
| GE-4:                                                                                        |   |
| Select                                                                                       | ~ |
| SEC-2:                                                                                       |   |
| Select                                                                                       | ~ |
| I, declare that all the above information are correct to the best of my knowledge.<br>Submit |   |

Step 5: A Confirmation dialogue box appears on the screen. Click OK to proceed or on Cancel to edit the subjects.

| - | 65.0.25.122:8091 says<br>Are you Sure?, Click on Cancel to recheck and edit                                                                                                    |
|---|----------------------------------------------------------------------------------------------------|
|   | OK Cancel                                                                                                    |
|   | localhost:8080 says<br>২০২২-২৩ শিক্ষাবর্ষের এই Even সেমিষ্টারে সাবজেক্ট সিলেকশন সফলতার<br>সঙ্গে  হয়েছে। এবার কলেজে যোগাযোগ করে এনরোলমেন্ট ফিজ পেমেন্ট                                  |
|   | করতে হবে। তারপরে কলেজ থেকে অনুমোদন (ড্যাঞ্চভ) করলে<br>এনরোলমেন্ট প্রসেস সম্পূর্ণ হবে। এরপর বিশ্ববিদ্যালয় এর এক্সাম পোর্টাল এ<br>লগইন করে এনরোলমেন্ট ফর্ম প্রিন্ট করে নেওয়া যেতে পারে। |
|   | ОК                                                                                                    |

**Step 6:** The following screen containing selected subjects and an information regarding the process will appear. Click on the **Download** button to continue else you may also exit without downloading the form by clicking on **Exit**.

|                                                           |                                  |                                                  | BANKURA UNIVERSITY                                                                                                    |  |
|-----------------------------------------------------------|----------------------------------|--------------------------------------------------|----------------------------------------------------------------------------------------------------|--|
|                                                           |                                  | Name:<br>Stream: <b>ARTS(H</b><br>Sem: <b>IV</b> | UID Number:" .<br>Subject: SOCIOLOGY<br>Institute: BANKURA CHRISTIAN COLLEGE (101)                                                                                                    |  |
| ed courses during the enrollm                             | ent process for this Even semest | er examination of the A. Y. 2022-2023            |                                                                                                    |  |
| Course Type                                               | Course Id                        | Course Code                                      | Course Title                                                                                                    |  |
| C-8                                                       | 41101                            | AHSDC 401/C+8                                    | SOCIOLOGY OF INDIA 2                                                                                                    |  |
| C-9                                                       | 41102                            | AHSOC 402/ C-9                                   | SOCIAL STRATIFICATION                                                                                                    |  |
| C-10                                                      | 41103                            | AHSOC 403/C-10                                   | SOCIOLOGICAL RESEARCH METHOD-1                                                                                                    |  |
| GE-4                                                      | 40404                            | AH/HST/404/GE-4                                  | MAKING OF CONTEMPORARY INDIA                                                                                                    |  |
| SEC-2                                                     | 41105                            | AHSOC 405/SEC-2                                  | QUESTIONNAIRE/INTERVIEW SCHEDULE CONSTRUCTION AND DATA COLLECTION                                                                                                    |  |
| lment form by logging into<br>-২৩ শিক্ষাৰর্ষের এই Even সে | your university exam portal acc  | ount.<br>গফলতার সঙ্গে হয়েছে। এবার কলেজে যোগা    | r college to pay the Enrollment fees. Thereafter the process will be completed by the approval of your college authority. Finally you can take the print out of your filled up<br>যোগ করে এনরোগেয়েন্ট ফিন্তে পেয়েন্ট করতে হবে। তারপরে কলেন্ড থেকে অনুযোদন (আন্রুড) করলে এনরোগেন্টে শ্রনেগ সম্পূর্ণ হবে। এরপর বিশ্ববিদ্যালয় এর এল্লায |  |
|                                                           |                                  |                                                  | Signature of the Can                                                                                                    |  |
|                                                           |                                  |                                                  | Download Exit                                                                                                    |  |

**Step 7:** Once you click on **Download** the following screen will appear. On the screen click on the **Save** button to save the form on your device. If you don't want to save the form then click on **Cancel**.

|                     |                                                               |                            | £                                                                                                    | Print           |                  | 1 page |
|---------------------|---------------------------------------------------------------|----------------------------|----------------------------------------------------------------------------------------------------|-----------------|------------------|--------|
|                     |                                                               | Name:<br>Stream<br>Sem: IN | Subject: SOCIOLOGY                                                                                                    | Destination     | Save as PDF      | Ŧ      |
| selected courses di | ses during the enrollme                                       | ent process for this Eve   | en semester examination of the A. Y. 2022-2023                                                                                                    | Pages           | All              |        |
| Course Type         | ype Course Id                                                 | Course Code                | Course Title                                                                                                    | r ugeo          |                  |        |
| C-8                 | 41101                                                         | AHSOC 401/C-8              | SOCIOLOGY OF INDIA 2                                                                                                    |                 |                  |        |
| C-9                 | 41102                                                         | AHSOC 402/ C-9             | SOCIAL STRATIFICATION                                                                                                    | Pages per sheet | 1                | *      |
| C-10                | 41103                                                         | AHSOC 403/C-10             | SOCIOLOGICAL RESEARCH METHOD-1                                                                                                    |                 |                  |        |
| GE-4                | 40404                                                         | AH/HST/404/GE-4            | MAKING OF CONTEMPORARY INDIA                                                                                                    | Margins         | Default          | -      |
| SEC-2               | 41105                                                         | AHSDC 405/SEC-2            | QUESTIONNAIRE/INTERVIEW SCHEDULE CONSTRUCTION AND DATA COLLECTION                                                                                                    |                 |                  |        |
|                     |                                                               |                            | the A. Y. 2022-2023 successfully. Now contact with your college to pay the Enrollment<br>pproval of your college authority. Finally you can take the print out of your filled up                        | Options         | Headers and foot | ers    |
| পেমেন্ট করতে য      | শিক্ষাবৰে এই হৈলে?<br>হে হৰে। জন্মগরে কা<br>গগইন করে এনবোলামে | লেজ থেকে অনুমোদন           | ात्म्यन सम्प्रमत्व नगर दराव्य ( अदाव कपगरव रामारायम करत अरदानपर्यके फिछ<br>रामाउक करता अरदानगराके द्वाप्रम अर्म्मुर्ग राश । उत्तमत विष्ठिमाग उत अद्वाप<br>क्या राराज भारत।<br>Signature of the Candidae |                 | Background grapl | icu 3  |
|                     |                                                               |                            |                                                                                                    |                 | Save             | Cancel |

**Step 8:** After saving the file you will be redirected to the prior screen. Click on **Exit**. The following screen will appear. Click on **OK** button to exit from the portal.

| localhost:8080 says                                                     |
|-------------------------------------------------------------------------|
| ২০২২-২৩ শিক্ষাবর্ধের এই Even সেমিষ্টারে সাবজেক্ট সিলেকশন সফলতার         |
| সঙ্গে হয়েছে। এবার কলেজে যোগাযোগ করে এনরোলমেন্ট ফিজ পেমেন্ট             |
| করতে হবে। তারপরে  কলেজ থেকে অনুমোদন (অ্যাপ্রুভ) করলে                    |
| এনরোলমেন্ট প্রসেস সম্পূর্ণ হবে। এরপর বিশ্ববিদ্যালয় এর এক্সাম পোর্টাল এ |
| লগইন করে এনরোলমেন্ট ফর্ম প্রিন্ট করে নেওয়া যেতে পারে।                  |
|                                                                         |
| ОК                                                                      |

**STEP 9:** A student must contact with her/his college to pay the enrolment fees. After the payment of enrolment fees and then by the approval of the college authority the enrolment process will be completed. The student will have to login again to the University exam portal using the same log in credentials to check the status of enrollment.

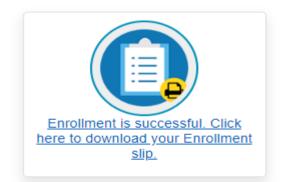

**Step 10:** Click on the above link to download the Enrollment Slip. Click on **Print** to save the document as PDF on your device.

### **BANKURA UNIVERSITY**

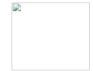

| has applied for enrollment in the following subjects in Semester IV of the Academic Year 2022-2023 |                   |                 |                                                                   |  |  |
|----------------------------------------------------------------------------------------------------|-------------------|-----------------|-------------------------------------------------------------------|--|--|
| Course Type                                                                                        | Course Id         | Course Code     | Course Title                                                      |  |  |
| C-8                                                                                                | 41101             | AHSOC 401/C-8   | Sociology of India 2                                              |  |  |
| C-9                                                                                                | 41102             | AHSOC 402/ C-9  | Social Stratification                                             |  |  |
| C-10                                                                                               | 41103             | AHSOC 403/C-10  | Sociological Research Method-1                                    |  |  |
| GE-4                                                                                               | 40404             | AH/HST/404/GE-4 | Making of Contemporary India                                      |  |  |
| SEC-2                                                                                              | 41105             | AHSOC 405/SEC-2 | Questionnaire/Interview Schedule Construction and data Collection |  |  |
| (Signature                                                                                         | of the Candidate) |                 | Sd/-<br>Controller of Examinations<br><b>Bankura University</b>   |  |  |

Sd/-

#### Dr. Shibaji Panda **Controller of Examinations**

Copy to:

- 1. The Registrar, Bankura University
- 2. The Dean, Bankura University
- 3. The Inspector of Colleges, Bankura University
- 4. All Principals/TiCs/OiCs of affiliated colleges of Bankura University
- 5.
- Secretary, Faculty Council for Under-Graduate Studies The Co-ordinator Santali Vernacular, Bankura University 6.
- 7. The Secretary to the Hon'ble Vice Chancellor, Bankura University